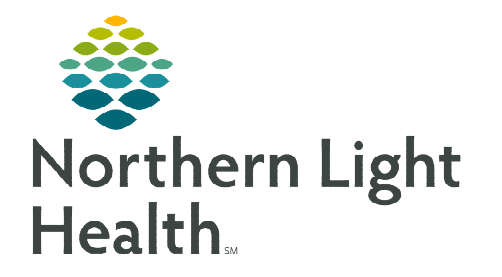

# **From the Office of Clinical Informatics Cerner Millennium Patient List Proxy Access**

**March 27, 2023** 

### **Granting proxy access and maintaining an accurate and up-to-date proxy list helps ensure efficient communication and maintenance when caring for patients.**

## **Assigning Patient List Proxy Access**

- $\triangleright$  Navigate to the Patient List  $\frac{1}{N}$  Patient List on the toolbar.
- $\triangleright$  Click the Properties icon  $\blacksquare$  for the desired Custom List and select the Proxy tab.
- $\triangleright$  Click New and enter the name of the user to whom access is being granted in the Provider field.
- $\triangleright$  Select an access level option from the **Access** dropdown:
	- Full Access Allows user to add/remove patients, add users, and delete the list.
		- The list creator has **Full Access** by default.
	- Maintain Allows user to add/remove patients.
	- Read Allows user to view the patient list.
- $\triangleright$  Select Apply. Repeat this process for each user. When finished click OK.

#### **Updating Patient List Proxy Access**

 $\triangleright$  From the same Proxy tab mentioned above, select the user who needs to be updated. Make any necessary changes, select Apply, and then select OK.

**NOTE: Once a user has been added to a list, he/she cannot be removed. To revoke access, set the "To:" date for that user to the last date access should be granted.** 

## **Adding a Shared Patient List**

- The receiving user must navigate to the Patient List  $\frac{1}{2}$  Patient List on the toolbar.
- $\triangleright$  Click the List Maintenance icon  $\frac{1}{\sqrt{2}}$  in the upper left of the Patient List window.
	- $\bullet$  Select the shared list(s) from the **Available Lists** pane and move it into the Active Lists pane by clicking the right arrow.
	- Click OK to close the List Maintenance window.

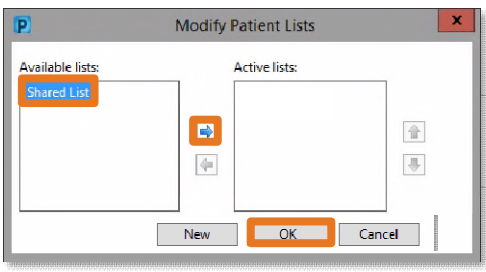

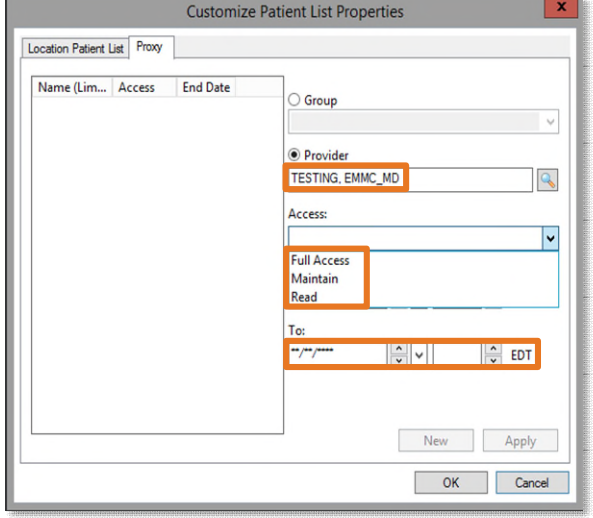

Location Patient List Proxy

From the Office of Clinical Informatics Patient List Proxy Access March 27, 2023 Page 2 of 2

- $\triangleright$  Click the **Minutes Ago** button  $\cdot$  <sup>20 minutes ago to refresh.</sup>
	- The new list will now display in Patient List.

#### **Proxy List Access Best Practices**

- Select an additional administrative user to be granted Full Access to the list for access and privilege updates.
- Physicians/PAs/ANPs should only be granted Maintain access to mitigate the risk of accidental list deletion.
- Access privileges should be regularly reviewed for necessary additions or revocations.